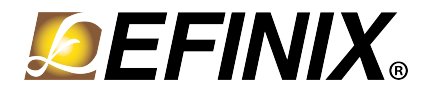

# **Efinity® Timing Closure User Guide**

**UG-EFN-TIMING-v1.0 June 2020 [www.efinixinc.com](http://www.efinixinc.co.cn)**

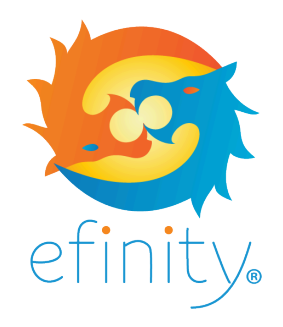

Copyright <sup>@</sup> 2020. All rights reserved. Efinix, the Efinix logo, Quantum, Trion, and Efinity are trademarks of Efinix, Inc. All other trademarks and service marks are the property of their respective owners. All specifications subject to change without notice.

# **Contents**

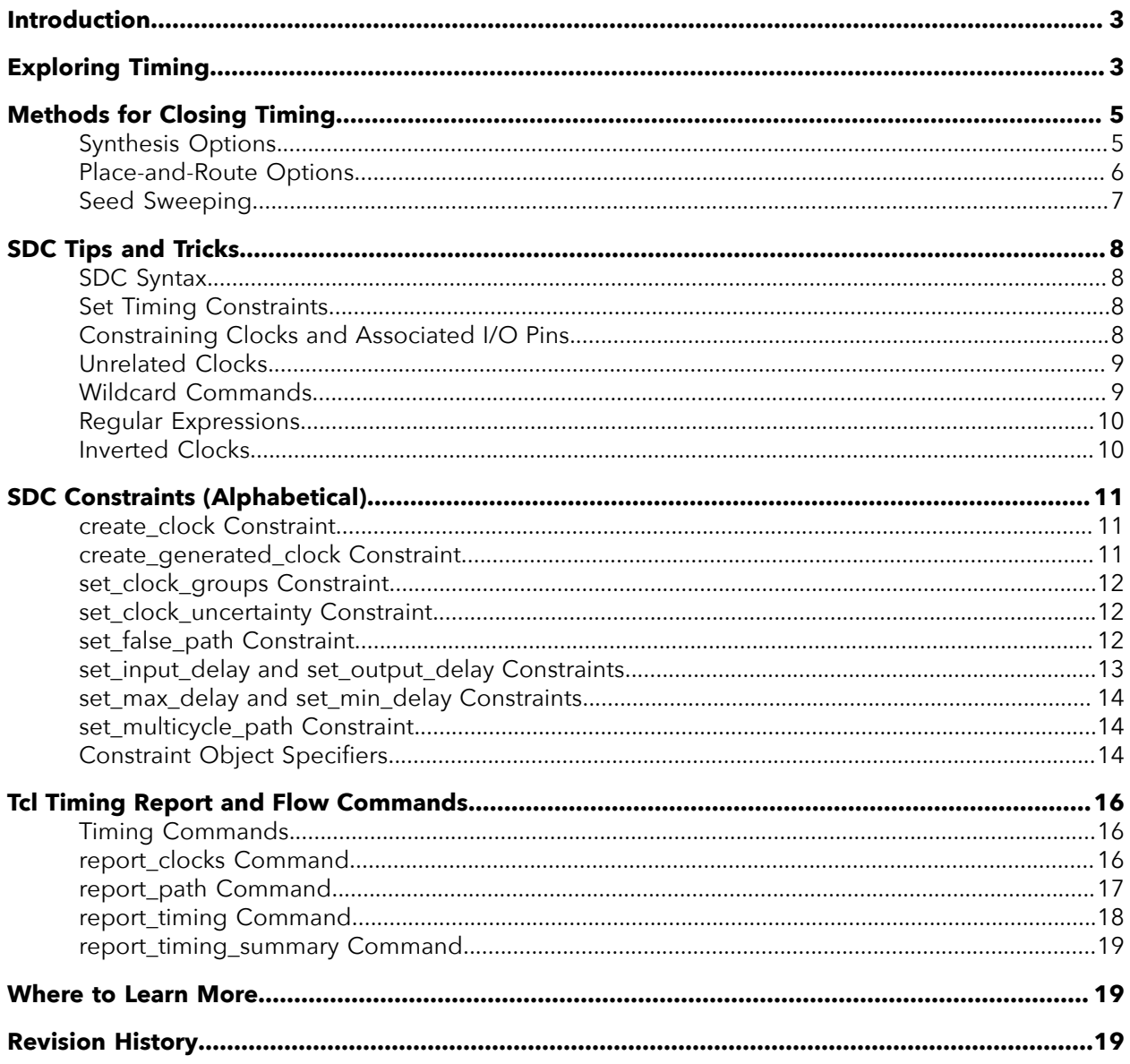

# <span id="page-2-0"></span>Introduction

You have created your RTL, you have designed your board, now you need to close timing, and you are stuck. Knowing what to do for that last bit of tweaking to achieve your desired  $\rm f_{MAX}$  can be difficult. When creating the  $\rm{Efnity}^{\circ}$  software,  $\rm{Efnix}^{\circ}$  software engineers have chosen default values for the tool flow to achieve the best trade-off between performance and runtime for a large number of benchmark designs. Your design, however, is unique, and may benefit from non-default settings to get the performance you need.

The goal of this user guide is to give you some tools and tricks to close timing more quickly. The document describes how to change options in synthesis, placement, and routing to customize the Efinity® flow for your particular design, how to use SDC files to set constraints, and how to use the Tcl console to view reports.

# <span id="page-2-1"></span>Exploring Timing

You use static timing analysis (STA) to measure the timing performance of your design. The software generates a timing report based on the design's place and route results and the project's SDC file. The software provides several tools for viewing and cross-probing timing results:

- The Timing Browser helps you explore your design's critical paths and the cells of those paths.
- The Floorplan Editor shows the locations of the paths and cells in the fabric.
- The Tcl Command Console helps you analyze and explore timing.

After analyzing your design's timing, you can update your SDC file if needed. To apply the new SDC settings to see how they affect placement and routing, re-run the flow from synthesis to the end.

**Note:** Refer to **SDC Constraints [\(Alphabetical\)](#page-10-0)** on page 11 for a list of supported SDC constraints and object specifiers.

> To explore timing, open the Tcl Command Console, the Timing Browser, and the Floorplan Editor. In the Tcl Command Console, enter commands to query timing reports. The software reports specific timing paths based on their slack or propagation delay. For example:

- Use the report path command to query propagation delays from the source to the destination.
- Use the report timing command to query the slack of a specific timing arc.

Specify the details of the timing arc that you want to analyze. You can specify the starting and ending arc point types explicitly or leave them as implicit. The software analyzes the timing arc based on the arguments provided to the constraints.

The software displays Tcl reports in the Timing Browser.

- Click on the report name to view details.
- Click on cell names under Data Path Cell to view the location of the cell in the Floorplan Editor.
- Turn on Show Timing Path or Show Timing Delay in the Floorplan Editor to see the path and delay for a particular cell.

*Figure 1: Using the Timing Browser*

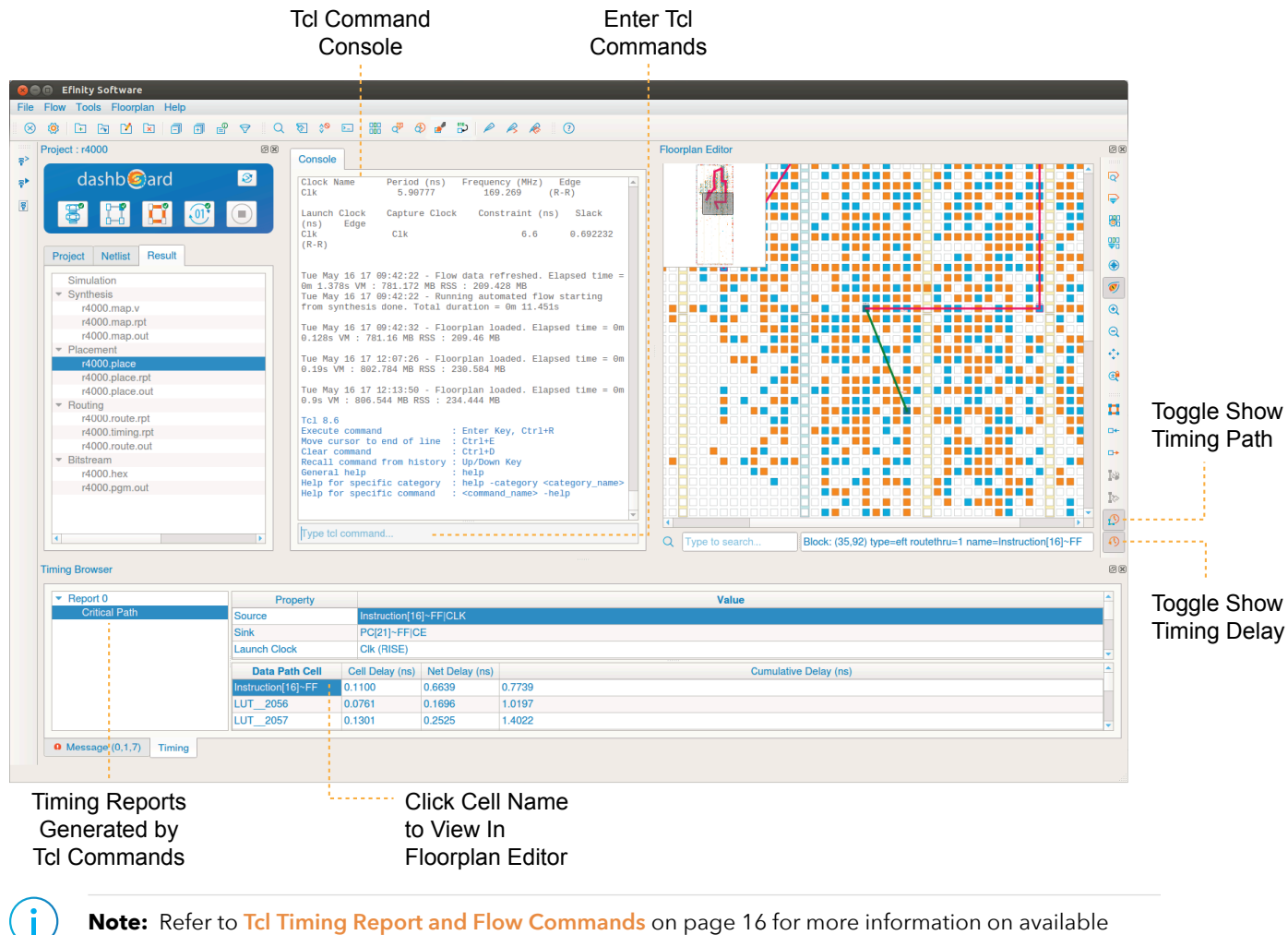

**Note:** Refer to **Tcl Timing Report and Flow [Commands](#page-15-0)** on page 16 for more information on available commands. For help on available Tcl commands, type help -category <*sdc or timing*> in the Tcl Command Console.

# <span id="page-4-0"></span>Methods for Closing Timing

Start at the beginning! In general, it is best to start by choosing good synthesis options, then placement options, then routing options. First choose high-level options that work well, then run a seed sweep using those options to take advantage of noise and use the best result.

# <span id="page-4-1"></span>Synthesis Options

Changes in synthesis results may or may not help you achieve your final f<sub>MAX</sub> target. Usually it is best to use these options with different place and route options as part of your design exploration.

*Table 1: Synthesis Options*

| <b>Name</b>            | <b>Choices</b> | Description                                                                                                    |
|------------------------|----------------|----------------------------------------------------------------------------------------------------|
| --mode                 | speed, area    | speed: Optimizes for fastest f <sub>MAX</sub> (default).<br>area: Optimizes for smallest area.                                                             |
| --max_ram              | $-1, 0, n$     | -1: Default. There is no limit to the number of RAM blocks to infer.<br>0: Disable.<br>n: Any integer.                                                     |
| --max_mult             | $-1, 0, n$     | -1: Default. There is no limit to the number of multipliers to infer.<br>0: Disable.<br>n: Any integer.                                                    |
| --infer-clk-enable     | 0, 1, 2, 3     | Infer flip-flop clock enables from control logic.<br>0: disable.<br>$1:$ Low effort.<br>2: Medium effort.<br>3: Default. High effort.                      |
| --infer-sync-set-reset | 0, 1           | Infer synchronous set/reset signals.<br>0: Disable.<br>1: Default, Enable,                                                                                 |
| --fanout-limit         | $0$ to $n$     | If something is high fanout, the tool duplicates the fanout source.<br>0: Default. Disable.<br>n: Indicate the fanout limit at which to begin duplication. |
| --seq_opt              | 0, 1           | Turn on sequential optimization. This option can reduce LUT usage<br>but may impact f <sub>MAX</sub> .<br>0: Default. Disable.<br>1: Enable.               |

# <span id="page-5-0"></span>Place-and-Route Options

The best place to start with adjusting the place-and-route settings is to use one of the six optimization levels. These are extra effort settings that control both placement and routing and Efinix developed them to introduce as much useful variation as possible. These options will not help all designs, and often the default settings are actually the best choice.

**Note:** Using these options can cause **significantly higher run-time**. In fact, some options trigger completely different optimization algorithms than the standard flow.

> Try running all of these optimization levels and choose the one that works best for your design. The timing values are best for designs that are easy to route while the congestion values are best for designs that are very difficult to route. For congested designs, these options resolve congestion early in the process so that the router can focus on meeting timing. If the number of routing iterations is greater than 20, the design is hard to route.

The anneal random seed option introduces random noise in the placer. The  $f_{MAX}$ difference between the best and worst seed in a 5-seed sweep can be up to 10%. But keep in mind that a "good seed" only applies to one specific design for one Efinity® release on one operating system. So if you want to reproduce the same result for the same design, you need to use the same software release and same operating system.

Sometimes small design changes may appear to reduce  $f_{MAX}$  by up to 10%. You should run a 5-seed sweep to verify that the decrease was actually due to the design change and not simply noise from the placer.

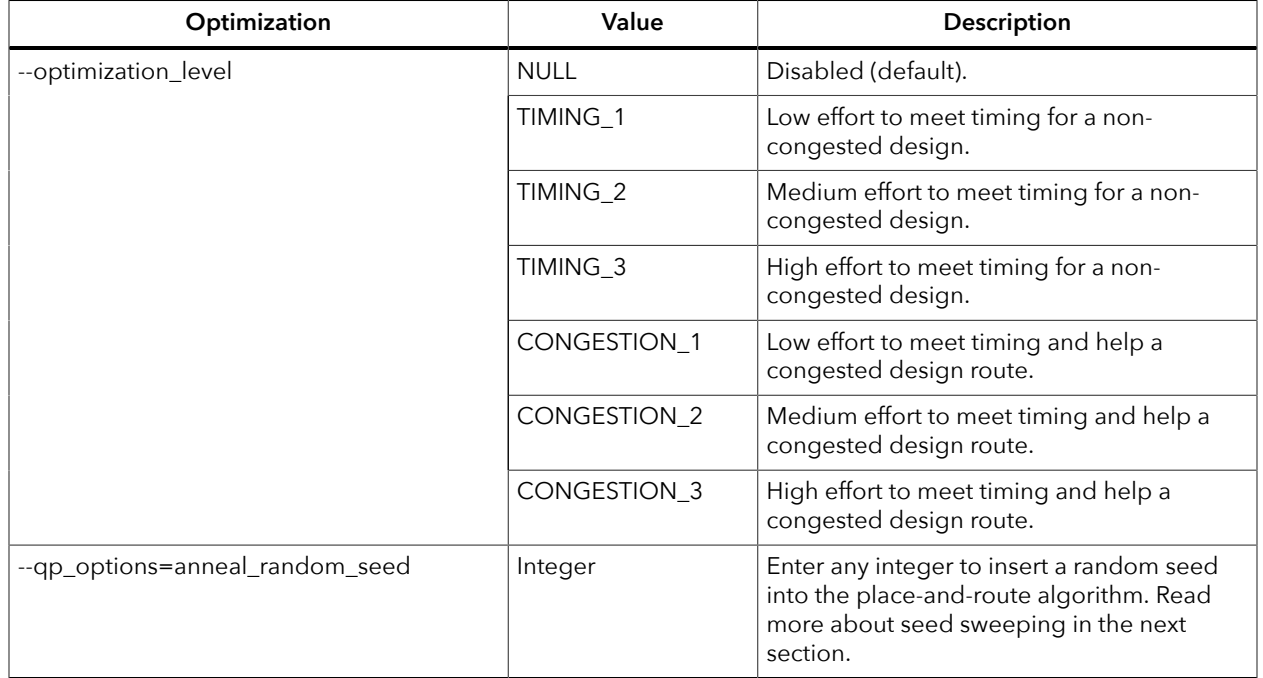

*Table 2: Optimization Options*

# <span id="page-6-0"></span>Seed Sweeping

After you choose an appropriate optimization level (or the default), try running a seed sweep and taking the best of these runs to close timing. The annealer uses a random number generator that you can control using a seed parameter (- qp\_options=anneal\_random\_seed). Running a 10-seed sweep typically results in an  $f_{MAX}$  variation of 10-20% in a well-behaved circuit but can be higher for random differences that only occur in one seed. Keep these tips in mind:

- Run a seed sweep every time you make a small change to the design.
- No seed value is better than any other
- Different seed values may be best on different machines

Efinix provides a helper script, **efx\_run\_pnr\_sweep.py**, in the **scripts** directory that you can use to compile a design multiple times using various settings. The software summarizes the timing results of the runs in the **timing.sum.rpt** file. You can find the corresponding result files in the **run\_sweep\_**<*number*>/ directory.

The script uses this syntax:

efx\_run\_pnr\_sweep.py [*project XML file*] {<*sweep\_seed*>, <*sweep\_opt\_levels*>}  $[-h]$ 

where:

- *project XML file* is your project's XML file
- <*sweep\_seed*> is the seed number (using --num\_seeds <*number*>) or a range (using --start\_seed <*number*> and --end\_seed <*number*>)
- <*sweep\_opt\_levels*> is a flag to sweep all of the optimization levels
- $-h$ ,  $-help$  shows the help

The following examples show how you can use the seed sweep script with the helloworld design.

Sweep seeds using the default settings. In this mode, the script runs 10 different seeds, from 0 to 9.

efx run pnr sweep.py helloworld.xml sweep seeds

Compile with 6 seeds:

efx run pnr sweep.py helloworld.xml sweep seeds --num seeds 6

Compile with seeds that start from 3 to 5:

efx run pnr sweep.py helloworld.xml sweep seeds --start seed 3 --end seed 5

Compile with 6 seeds that start from 3:

efx run pnr sweep.py helloworld.xml sweep seeds --start seed 3 --num seeds 6

Sweep all of the optimization levels:

efx run pnr sweep.py helloworld.xml sweep opt levels

# <span id="page-7-0"></span>SDC Tips and Tricks

The following sections contain a variety of tips for working with SDC files.

## <span id="page-7-1"></span>SDC Syntax

In SDC syntax:

- # starts a comment; remaining text on this line is ignored.
- $\bullet$   $\setminus$  at the end of a line indicates that a command wraps to the next line.

# <span id="page-7-2"></span>Set Timing Constraints

The order of the constraints specified in the SDC file is important. If there are dependencies among the different constraints specified, you must ensure that you have written them in the correct order for them to be valid. Additionally, if the specified constraint has incorrect syntax, the software ignores it and issues a warning message. For some constraints, the argument order is important for the constraint to be valid.

By default, if you specify no constraints, the software creates a virtual clock with period 1 ns and does not constrain any I/O pins. The Efinity® timing analyzer then identifies the critical path based on this default constraint. The minimum constraint required in an SDC file is the create\_clock constraint. You should always set a clock constraint—even if it is a virtual clock—whenever you specify an SDC file.

The software assumes that all clocks are related (by default) and it analyzes all cross domain transfers that it finds.

- If you want to control the clock relationships, use the **[set\\_clock\\_groups](#page-11-0)** constraint.
- Use relevant SDC constraints to specify other exceptions, such as **[set\\_false\\_path](#page-11-2)** and **[set\\_multicycle\\_path](#page-13-1)**.

# <span id="page-7-3"></span>Constraining Clocks and Associated I/O Pins

You have I/O pins that are associated with a clock. You set constraints to define the clock and any relationships it has to internally generate clocks. Then, you constrain the I/O pins relative to that clock.

#### **Defining Clocks**

You define and identify clocks using the create\_clock and create generated clock constraints.

The create clock constraint defines a real or virtual clock with specific duty cycle and period (ns). The Efinity® software does not support the -add option. Each target can only have one clock associated with it.

The create\_generated\_clock constraint defines a relationship between an internally generated clock and its source clock. This constraint only supports the divide\_by, multiply by, duty cycle, invert options. Typically, you use this constraint to capture a PLL clock output's relationship to its input clock.

#### **Constraining I/O Pins**

You should constrain I/O pins to be timing-equivalent to a register that is clocked with the real or virtual clock name you defined. Then, use the set input delay and set output delay constraints.

#### **Example**

In this example, clk is divided to become clkdiv2, which feeds the ina and outa pins.

*Figure 2: Clock and I/O Pin Constraint Example*

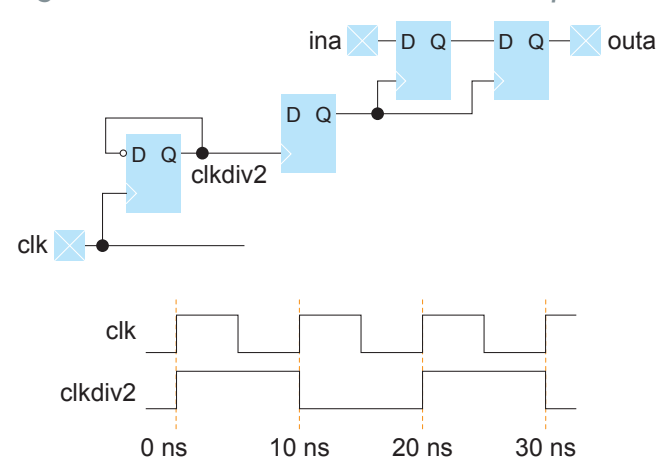

Use these constaints to define the clock and set the delays for the pins:

```
create_clock –name clk –period 10 [get_ports clk]
create_generated_clock –source clk –divide_by 2 clkdiv2
set_input_delay –clock clkdiv2 –max 2.4 [get_ports ina]
set_output_delay –clock clkdiv2 –max 1.2 [get_ports outa]
```
## <span id="page-8-0"></span>Unrelated Clocks

If you set constraints for two clocks, and do not cut the path between them, the software tries to see if they are actually related. If the timer cannot find a common clock period for the two clocks after 1,000 clock cycles, it determines that they are *non-expandable*, and are unrelated.

The timer gives these clocks a default constraint of 0.01 ns. If you want to override this default, use the **[set\\_max\\_delay or set\\_min\\_delay](#page-13-0)** constraint.

#### <span id="page-8-1"></span>Wildcard Commands

An  $*$  indicates a wildcard. Use  $*$  by itself to match all signals, or use it to create a partial wildcard. For example clk\* would match clk and clk2.

#### **Example: Constraining with Wildcards**

You want to constrain all Oled signals with respect to clock clk. The resulting constraints are:

```
set_input_delay -max 10.214 -clock clk Oled*
set_input_delay -min 3.607 -clock clk Oled*
```
# <span id="page-9-0"></span>Regular Expressions

You can use regular expressions (in the Perl regular expression format) with the object specifier. You must encapsulate the object specifiers in square brackets []; arguments must be enclosed in curly braces {}.

To use Perl regular expressions, include the -regexp option in your command. Escape Perl regular expression characters if the provided string argument contains those characters. For example:

Simple wildcard:

```
get_pins y_r[*]~FF|D
```
Using Perl regular expressions:

regexp get pins -regexp { y\_r\[.\*\]~FF|D }

# <span id="page-9-1"></span>Inverted Clocks

For an inverted external clock (one that uses the negative edge), include the clock fall option in your set input delay or set output dalay command. For example:

set\_output\_delay -clock <*clock*> -clock\_fall -max -3.1 <*ports*> set\_output\_delay -clock <*clock*> -clock\_fall -min -2.85 <*ports*>

# <span id="page-10-0"></span>SDC Constraints (Alphabetical)

The Efinity software supports the following SDC constraints. Options in square brackets [ ] are optional.

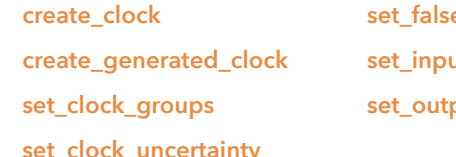

**[create\\_clock](#page-10-1) [set\\_false\\_path](#page-11-2) [set\\_multicycle\\_path](#page-13-1) [create\\_generated\\_clock](#page-10-2) [set\\_input\\_delay](#page-12-0) [set\\_max\\_delay](#page-13-0) [set\\_clock\\_groups](#page-11-0) [set\\_output\\_delay](#page-12-0) [set\\_min\\_delay](#page-13-0)**

# <span id="page-10-1"></span>create\_clock Constraint

```
create clock -period <float> [-waveform {rising edge falling edge}] \
     [-name <clock name>] [<targets>]
```
This command defines a clock with the desired period (in ns) and waveform, and applies it to the target nodes. If you do not specify a target, the software considers the clock to be a virtual clock. You can use the virtual clock to constrain inputs and outputs to a clock external to the design. The tool does not support multiple clock assignments to the same target.

**Note:** You can refer to netlist clocks using regular expressions.

Ť.

- - period indicates the clock period in ns.
- -waveform indicates the rising and falling edges (duty cycle) of the clock as two time values: the first rising edge and the next falling edge. If you omit the waveform option, the command creates a clock with a rising edge at 0 and a falling edge at the half period, which is equivalent to using  $-waveform$  {0  $$ }. Falling edges are not used in analysis, therefore, non-50% and 50% duty cycles behave the same.
- -name indicates the clock name. If omitted, the software gives the clock the name of the first target.

If you assign a virtual clock using the create clock command, you must reference it elsewhere in a set\_input\_delay or set\_output\_delay constraint.

#### <span id="page-10-2"></span>create\_generated\_clock Constraint

```
create_generated_clock -source <source clock object> [-divide_by <factor> | \
 -multiply_by <factor>] [-duty_cycle <percentage>] [-invert] \
 [-name <virtual clock name>] <target>
```
This constraint is useful for designs with internally generated clock signals because it provides more accurate timing analysis. First, use the create\_clock constraint on the source clock that generates the internal clock signal. Then, use this constraint.

- -source is the generated clock's source node.
- -divide by is the division factor.
- -multiply by is the multiplication factor.
- -duty cycle is the duty cycle as a percentage of the clock period.
- -invert inverts the clock.
- -name is the name of the generated clock.

 $\langle$  *target*  $>$  is the name of the net that implies that it is an internally generated clock signal.

# <span id="page-11-0"></span>set\_clock\_groups Constraint

set clock groups -exclusive -group {<*clock*>} [-group {<*clock*>} -group ...]

This command instructs the timing analyzer to not analyze paths between one or more specified groups of clock domains in either direction. You can use this command with netlist or virtual clocks in any combination. The set\_clock\_groups constraint is equivalent to a set false path constraint between the clocks in different groups. For example, the command

- -exclusive indicates a mutually exclusive clock
- -group indicates a clock list

set clock groups -exclusive -group {clk} -group {clk2 clk3}

is equivalent to

set\_false\_path -from [get\_clocks{clk}] -to [get\_clocks{clk2 clk3}] set\_false\_path -from [get\_clocks{clk2 clk3}] -to [get\_clocks{clk}]

> If you specify only one clock group, it cuts all paths to and from the specified clock domain(s) to all others.

#### <span id="page-11-1"></span>set\_clock\_uncertainty Constraint

```
set clock uncertainty [-setup] [-hold] [-from <clock>] [-rise from <clock>]
     [-fall_from <clock>] [-to <clock>] [-rise_to <clock>] [-fall_to <clock>] \
     <uncertainty>
```
This constraint specifies the uncertainty for clocks or clock-to-clocks transfers. The tool added the specified uncertainty value to the derived uncertainty. If you do not specify source or destination clocks, the tool applies the uncertainty to all clocks in the design. If you do not specify a setup or hold, the tool uses the uncertainty value for both setup and hold.

- $\bullet$  -setup is the clock uncertainty for setup analysis
- -hold is the clock uncertainty for hold analysis
- -from source clock
- -rise from source clock with rising edge
- -fall from source clock with falling edge
- -to destination clock
- -rise to destination clock with rising edge
- $\bullet$  -fall to destination clock with falling edge
- uncertainty clock uncertainty value

## <span id="page-11-2"></span>set\_false\_path Constraint

set\_false\_path [-setup] [-hold] -from <*names*> -to <*names*>

This command cuts paths unidirectionally:

between clock domains

• from start or end points

i.

Only one point can be a register or an I/O, not both. False paths are supported between entire clock domains and between individual registers. If you do not specify a setup or hold, the tool cuts both for setup and hold.

Either the -to or the -from must be entire clock domains.

- - setup is the false path for setup analysis
- -hold is the false path for hold analysis
- $\bullet$  -to the clock domain destination, I/O, or register end point
- $-\epsilon$  rom the clock domain source, I/O, or register start point
- <*names*> is a clock domain source/destination, I/O, or register start/end point

**Note:** Use the **[set\\_clock\\_groups](#page-11-0)** constraint if both directions are false paths.

# <span id="page-12-0"></span>set\_input\_delay and set\_output\_delay **Constraints**

set\_input\_delay -clock <*clock*> [clock\_fall] [-max] [-min] <*delay*> <*ports*> set\_output\_delay -clock <*clock*> [clock\_fall] [-max] [-min] <*delay*> <*ports*>

- Use set input delay to analyze timing paths from input I/Os.
- Use set output  $delay$  for timing paths to output I/Os. If you do not specify these commands in your SDC, paths from and to I/Os will not be analyzed.

These commands constrain each I/O pad specified to be timing-equivalent to a register clocked on the clock specified after -clock. This register can be either a clock signal in your design or a virtual clock that does not exist in the design but that you use to specify the I/O timing.

The command also adds <*delay*> through each pad, thereby tightening the time constraint along paths traveling through the I/O pad. You can use this additional delay to model boardlevel delays. -max is the setup constraint, -min is the hold constraint; if you specify neither, the tool uses <*delay*> for both max and min.

- -clock is the clock name
- -clock\_fall is the input delay relative to the clock's falling edge
- -max is the maximum data arrival time
- -min is the minimum data arrival time
- $\langle$  delay $\rangle$  is the delay value
- < ports > is the list of input ports

# <span id="page-13-0"></span>set\_max\_delay and set\_min\_delay Constraints

```
set_max_delay -from <clock> -to <clock> <delay> 
set_min_delay -from <clock> -to <clock> <delay>
```
These commands override the default timing constraint (calculated using the information from create clock) with a user-specified delay. This constraint may produce unexpected results.

- - to destination clock
- -from source clock
- $\langle$  delay $\rangle$  is the delay value in ns

# <span id="page-13-1"></span>set\_multicycle\_path Constraint

```
set_multicycle_path [-setup] [-start] [-hold] [-end] -from <clock>] \
 -to <clock> <value>
```
This command creates a multicycle at the clock domain level. It adds (<*value*> - 1) times the period of the destination clock to the default setup time constraint. Multicycles are supported between entire clock domains but not between individual registers. If you do not specify -setup or -hold, the tool applies the constraint to both.

- -setup applies the multicycle value to setup analysis
- -hold applies the multicycle value to hold analysis
- -start the multicycle value is relative to the source clock
- -end the multicycle value is relative to the destination clock (default)
- -to clock net destination
- -from clock net destination
- <*value*> is the multicycle value

# <span id="page-13-2"></span>Constraint Object Specifiers

Constraints support explicit object specifiers. Implicit naming is implied if you do not use an object specifier with the constraint command. If you do not use an object specifier the software executes the search on the objects in the following order: nets, pins, cells.

The name you provide to the object specifier is based on the post-mapped design name; refer to the generated post-mapped Verilog HDL netlist—autogenerated by the software at the end of synthesis—for these names.

**Note:** The pipe (|) character is the separator between the instance name and the referenced port name.

- all clocks—Retrieves all of the clocks in the design.
- all inputs—Retrieves all of the input ports in the design.
- all registers—Retrieves all of the register instances in the design.
- all outputs—Retrieves all of the output ports in the design.
- get\_cells [-regexp] [<*filter*>]—Retrieves all design instances that match the specified name or pattern.<sup>[\(1\)](#page-13-3)</sup>

<span id="page-13-3"></span><sup>(1)</sup> By default, you do not need to escape brackets. However, if you use the -regexp option, you must escape all brackets.

- get\_clocks [-regexp] [<*filter*>]—Retrieves the clock that matches the specified name or pattern. The tool looks first for the clock name, if it exists. Next, it checks the clock net name (includes virtual clocks). $<sup>(1)</sup>$  $<sup>(1)</sup>$  $<sup>(1)</sup>$ </sup>
- get\_nets [-regexp] [<*filter*>]—Retrieves the net that matches the specified name or pattern.<sup>[\(1\)](#page-13-3)</sup>
- get pins [-regexp] [<*filter*>]—Retrieve the pins that match the specified name or pattern. The pin name format is <*cell*>|<*port*>. Escape square brackets for cell names; you do not need to escape square brackets for ports if the port has bit indexing.<sup>[\(1\)](#page-13-3)</sup>
- get ports [-regexp] [<*filter*>]—Retrieve the ports that match the specified name or pattern.<sup>[\(1\)](#page-13-3)</sup>

# <span id="page-15-0"></span>Tcl Timing Report and Flow Commands

Use these commands in the Tcl Command Console. See **[Exploring Timing](#page-2-1)** on page 3 for more information.

# <span id="page-15-1"></span>Timing Commands

The tool supports the following timing commands:

- delete timing results—This command deletes path data, reported using the report\_path and report\_timing commands, that the software has stored in memory.
- get available timing model—Returns a list of available operating conditions for the current device. The device must be loaded for this command to execute.
- get timing model—Returns the current operating conditions for the device. The device must be loaded for this command to execute.
- read sdc <*file*>—This command reads in the specified SDC file. If you do not specify a file, the tool loads the SDC file that you set in the project. The SDC file overrides previous constraints.
- reset\_timing—Removes the timing data, all constraints, and all reported paths.
- set timing model—Specify the operating conditions for the current design. Use get available timing model to view the list of supported conditions. You can only use this command after you have performed place and route.
- write sdc <*file*>—Write the timing constraints in memory to the specified SDC file. The tool does not add the SDC file to your project.

## <span id="page-15-2"></span>report\_clocks Command

report\_clocks [-file <*file*>] [-stdout]

This command generates a clock report. If you do not specify a file name, the software prints the report to the Console (stdout) by default.

## <span id="page-16-0"></span>report\_path Command

```
report_path [-file <file>] [-npaths <number>] [-nworst <number>] \
 [-show_routing] [-stdout] [-summary] [-through <names>] -to <names> \
 -from <names> -id <number> [-min_path]
```
This constraint reports the longest delay path and the corresponding delay value.

- -file writes the results to a file in the **outflow** directory.
- -npaths is the maximum number of paths to report. If you do not specify the number of paths, the software only provides the single longest delay path.
- -nworst is the maximum number of paths reported for each unique endpoint. Without this option, the number of paths reported for each destination node is restricted by npaths only. If you use this option but not -npaths, -npaths defaults to the value specified for -nworst.
- -show routing displays detailed routing information.
- -stdout writes the results to the Console during compilation only. If you re-generate timing, use the -file option instead.
- - summary generates a table that summarizes the results.
- -through restricts analysis to paths that go through specified pins or nets. Paths that are reported can not start before or go beyond a keeper node (register or port); this restriction considers register pins as combinational nodes in the design.
- -from and -to limit the analysis to specific start and end points. Any node or cell in the design is a valid endpoint.
- -id is the position in the Timing Browser where the tool displays the result.
- -min path reports the minimum delay paths.

### <span id="page-17-0"></span>report\_timing Command

```
report_timing [-detail summary|path_only|path_and_clock|full_path] \
 [-file <name>] [-from_clock <names>] -from <names> 
 [-fall_from_clock <names>] [-rise_from_clock <names>] 
 [-less_than_slack <slack limit>] [-npaths <number>] [-nworst <number>] 
 [-show_routing] [-stdout] [-through <names>] -to <names> -to_clock <names> 
 [-rise_to_clock <names>] [-fall_to_clock <names>] [-id <number>] 
     [-hold] [-setup]
```
This command reports the worst-case paths and their associated risk. The tool displays paths in order of increasing slack.

- -detail specifies how much detail is shown in the path report.
- -file writes the results to a file in the **outflow** directory.
- -from\_clock and -to\_clock are valid source and destination clocks, respectively.
- -from and -to limit the analysis to specific start and end points. Any node or cell in the design is a valid endpoint.
- -fall\_from\_clock and -fall\_to\_clock are the starting and ending points of the falling edge of the clock domain, respectively.
- -rise from clock and -rise to clock are the starting and ending points of the rising edge of the clock domain, respectively.
- -less than slack displays only those paths with slack less than the specified limit.
- -npaths sets the number of paths to report. If you do not specify the number of paths, the software only provides the single longest delay path.
- -nworst limits the number of paths reported for each unique endpoint. Without this option, the number of paths reported for each destination node is restricted by the npaths only. If you use this option but not -npaths, -npaths defaults to the value specified for -nworst.
- -show routing displays detailed routing information.
- -stdout writes the results to the Console.
- -through restricts analysis to paths that go through specified pins or nets. Paths that are reported can not start before or go beyond a keeper node (register or port); this restriction considers register pins as combinational nodes in the design.
- $\bullet$  -id is the position in the Timing Browser where the tool displays the result. Use -id to overwrite existing constraints in the Timing Browser. 0 is reserved for the critical path. If the specified ID number is larger than the existing constraint ID, the tool ignores this option. By default, it returns clock setup paths if you do not specify -setup or -hold.
- -setup reports the clock setup paths.
- -hold reports the clock hold paths.

## <span id="page-18-0"></span>report\_timing\_summary Command

report timing summary [-file <file>] [-hold] [-setup]

This command performs timing analysis and generates the critical path timing report. The software saves the report as <*project*>**.timing.rpt** by default. To specify a different file name, use the -file option. By default, the tool prints setup and hold paths.

- -file writes the results to a file in the **outflow** directory.
- - setup reports the clock setup paths.
- -hold reports the clock hold paths.

# <span id="page-18-1"></span>Where to Learn More

The Efinity® software includes documentation as PDF user guides and on-line HTML help. This documentation is provided with the software. You can also access the latest versions of PDF documentation in the Support Center:

- **[Efinity Software User Guide](https://www.efinixinc.com/support/docsdl.php?s=ef&pn=UG-EFN-SOFTWARE)**
- **[Efinity Synthesis User Guide](https://www.efinixinc.com/support/docsdl.php?s=ef&pn=UG-EFN-SYNTH)**
- **[Efinity Timing Closure User Guide](https://www.efinixinc.com/support/docsdl.php?s=ef&pn=UG-EFN-TIMING)**
- **[Efinity Software Installation User Guide](https://www.efinixinc.com/support/docsdl.php?s=ef&pn=UG-EFN-INSTALL)**
- **[Efinity Trion Tutorial](https://www.efinixinc.com/support/docsdl.php?s=ef&pn=UG-EFN-TUTORIAL)**
- **[Trion Interfaces User Guide](https://www.efinixinc.com/support/docsdl.php?s=ef&pn=UG-TINTF)**
- **[Efinity Interface Designer Python API](https://www.efinixinc.com/support/docsdl.php?s=ef&pn=UG-EFN-PYAPI)**
- **[Efinity Software Quantum Primitives User Guide](https://www.efinixinc.com/support/docsdl.php?s=ef&pn=UG-EFN-PRIMITIVES)**

In addition to documentation, Efinix field application engineers have created a series of videos to help you learn about aspects of the software. You can view these videos in the Support Center.

# <span id="page-18-2"></span>Revision History

*Table 3: Revision History*

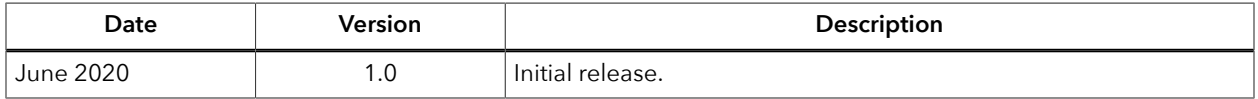